## How to Post a Grade and Feedback to Student's Work

## in Grade Center when student's work is collected in hard copy

1. In the column where you plan to give a grade, left click on your mouse into the cell so that an enterable field appears.

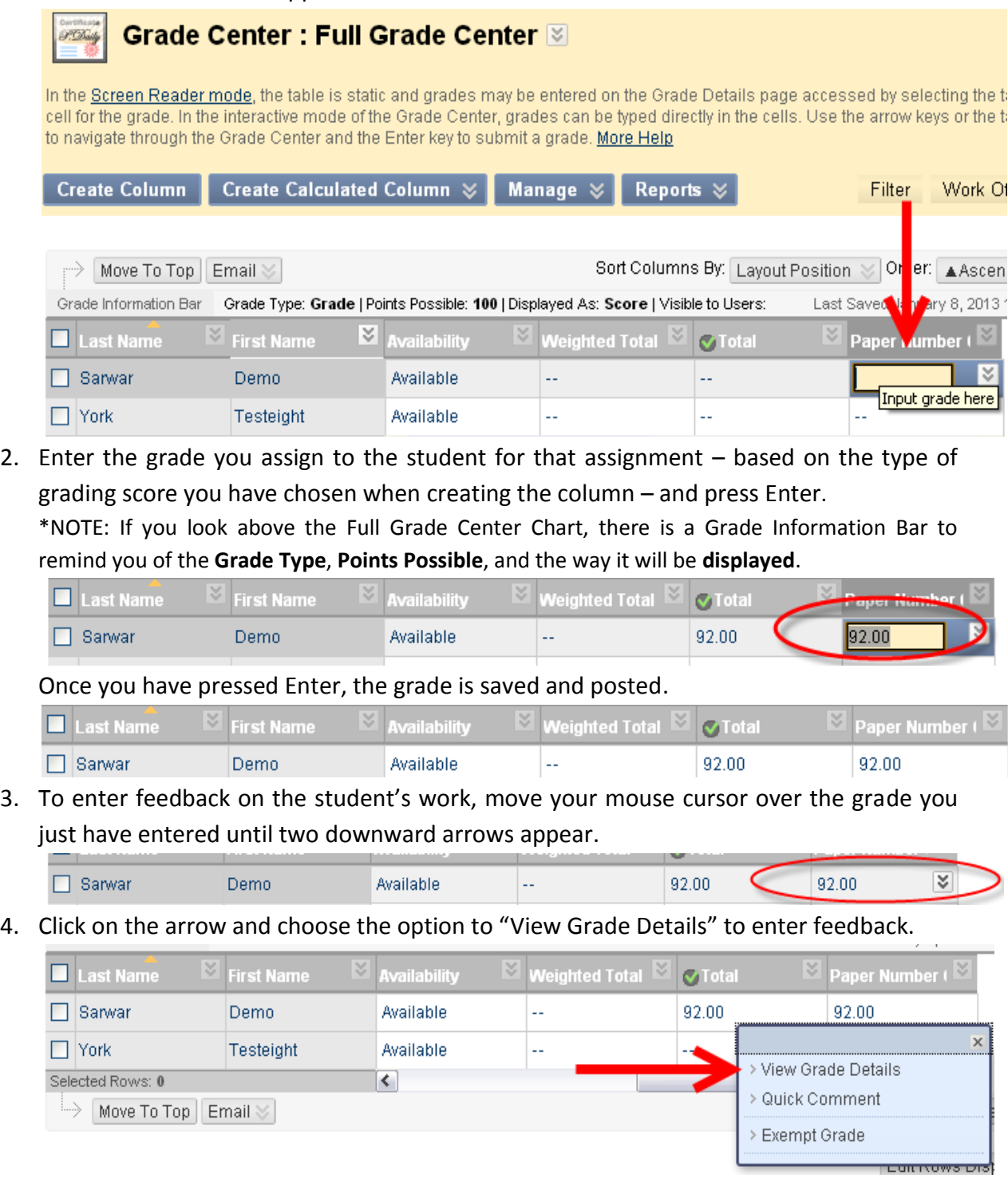

\*NOTE: You can also enter feedback by choosing to click the "Quick Comment" option. By doing this, a comment box will appear. Students can only the message you input in the "Feedback to User" textbox. The message in "Grading Notes" is for you.

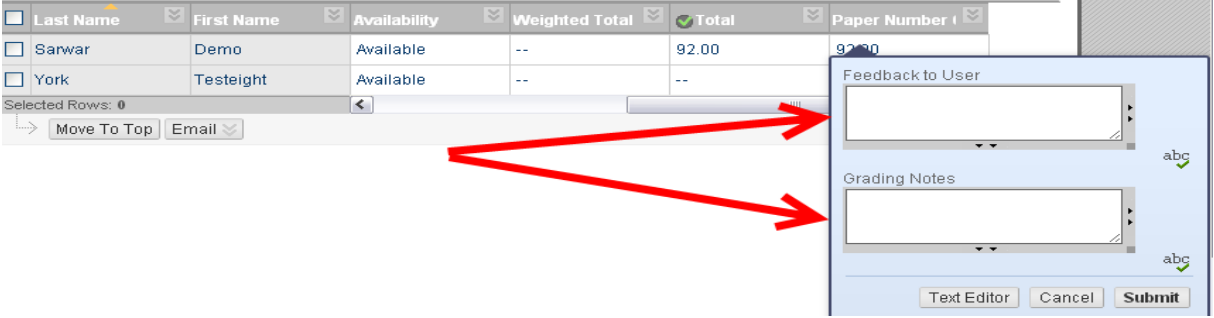

5. Once you click "View Grade Details", click on the button that says "Edit Grade".

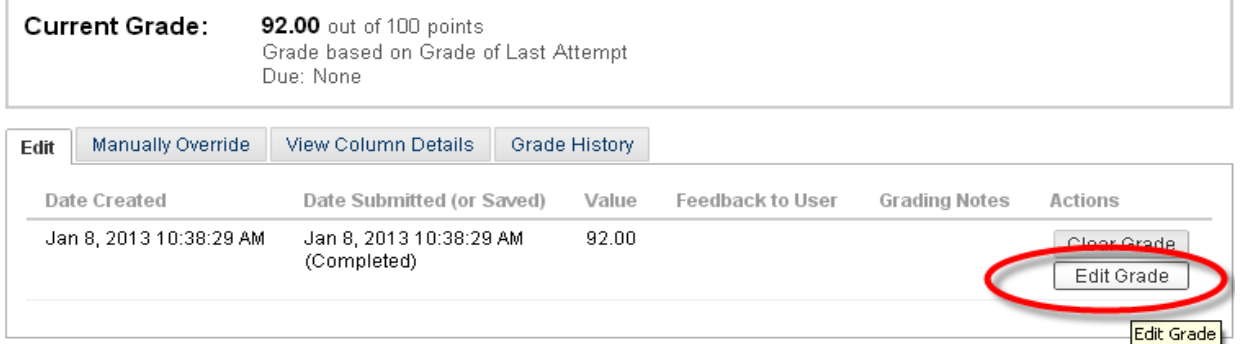

6. A new screen will appear where you will be able to enter feedback into a text box.

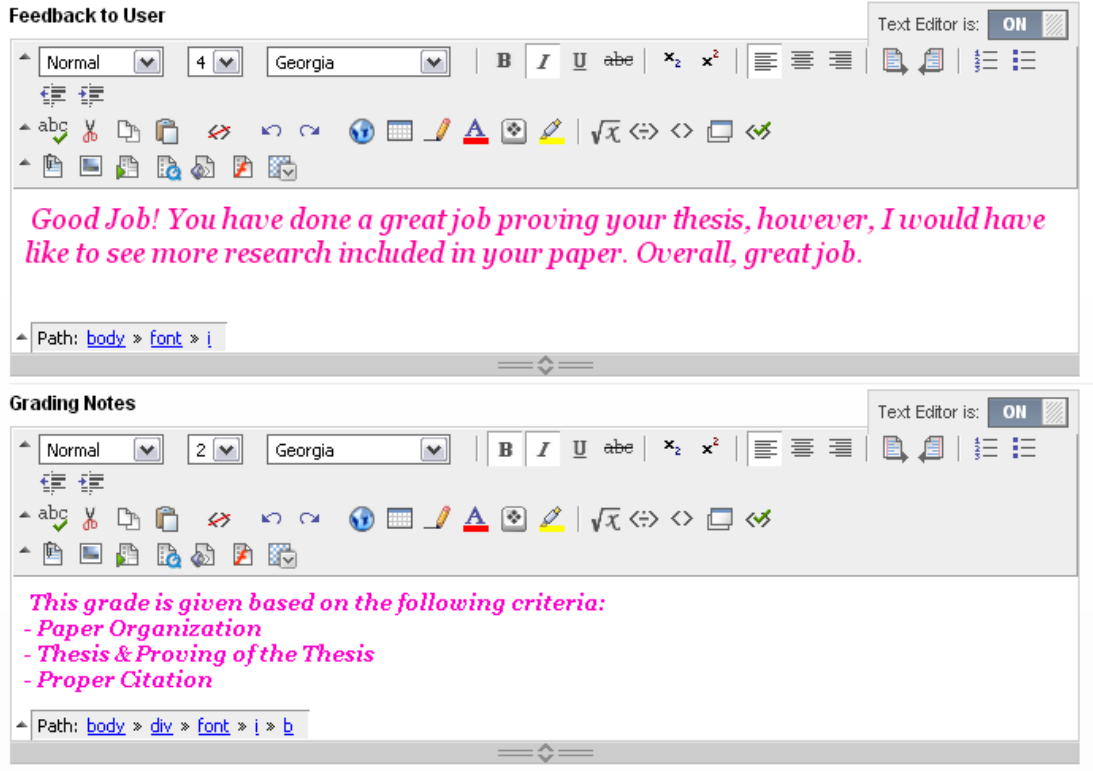

\*NOTE: Students can only see the message you input in the "Feedback to User" textbox. The message in "Grading Notes" is for you. Both are optional.

7. If you wish, you can also attach a file here by clicking the paper clip icon on the textbox toolbar. **Make sure to click on the icon under "Feedback to User" if you want to send the file to your student**.

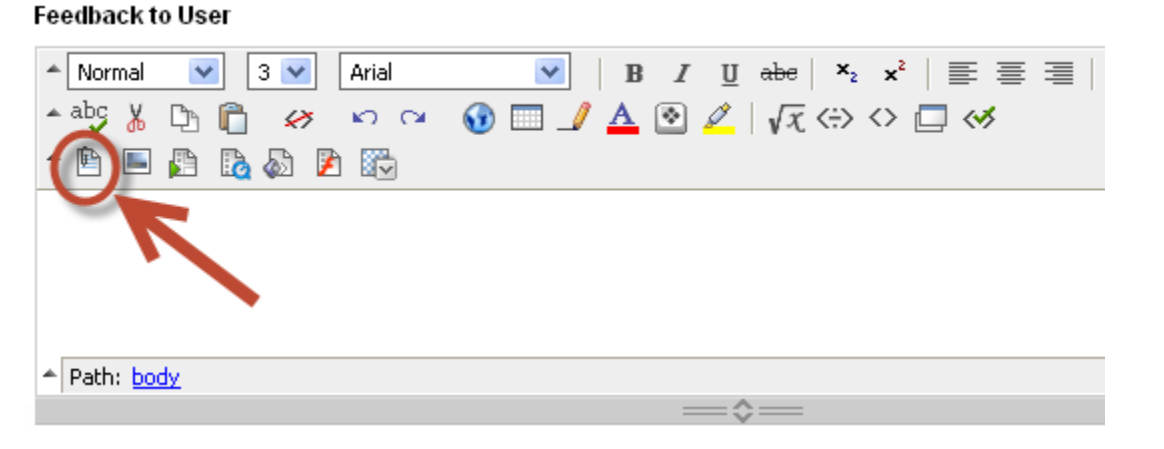

8. Once you have entered your feedback, scroll to the bottom and click the "Save" button.

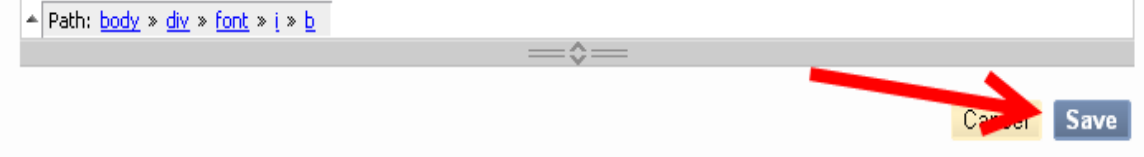

Once you have clicked "Save", you will be redirected back to the "Grade Details" screen where a green notification bar will be at the top of the page telling you that the edit was successful.

Edit attempt was successful.